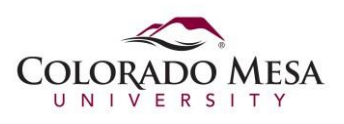

## Clearing Cache

Clearing Firefox cache in Mozilla Firefox Quantum version 60.x, in Windows.

- 1. Open Firefox.
- 2. At the top-right, click the *Open menu* button  $\equiv$  and choose Options

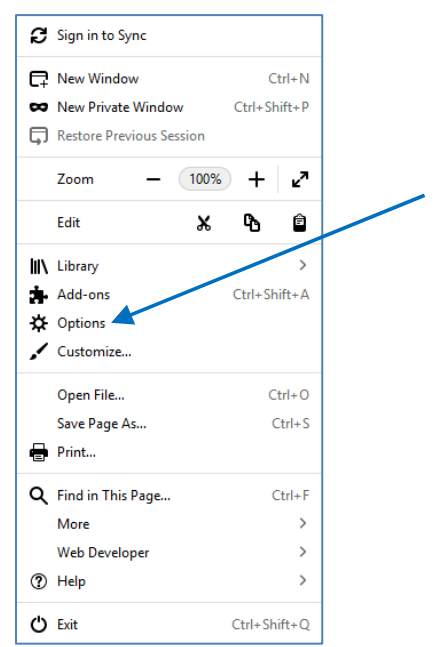

3. A new tab will appear showing the various Firefox options you can set. On the left side of the page, click **Privacy & Security**.

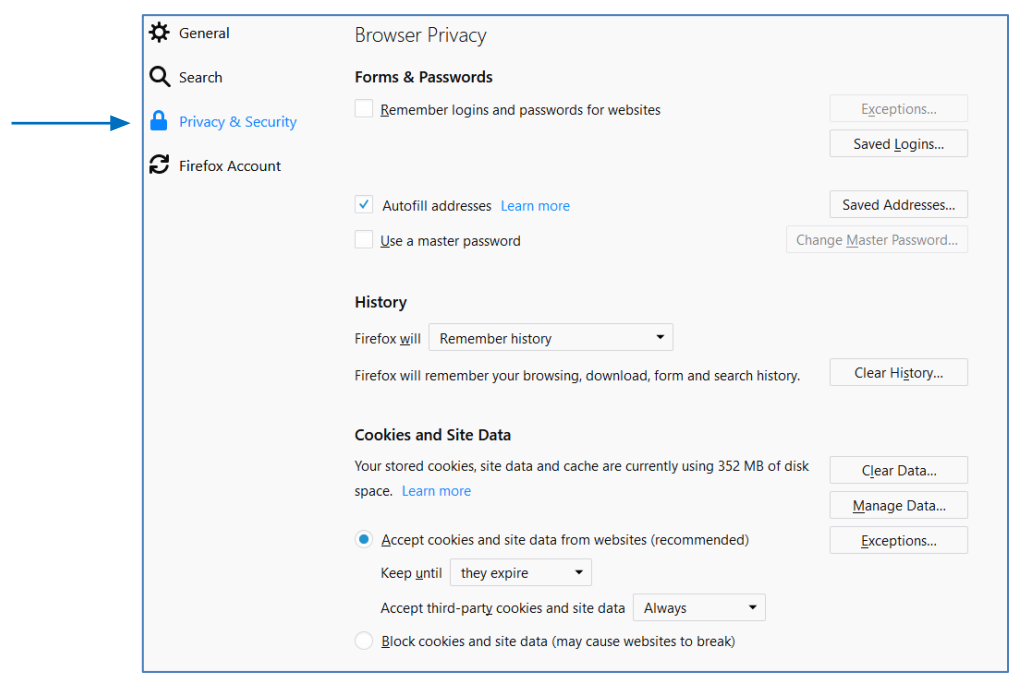

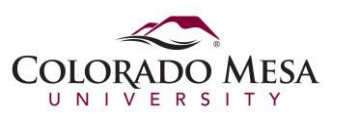

 4. In the **Cookies and Site Data** section, click **Clear Data**. The *Clear Data* dialog box will appear. Choose from the available options and then click the **Clear** button.

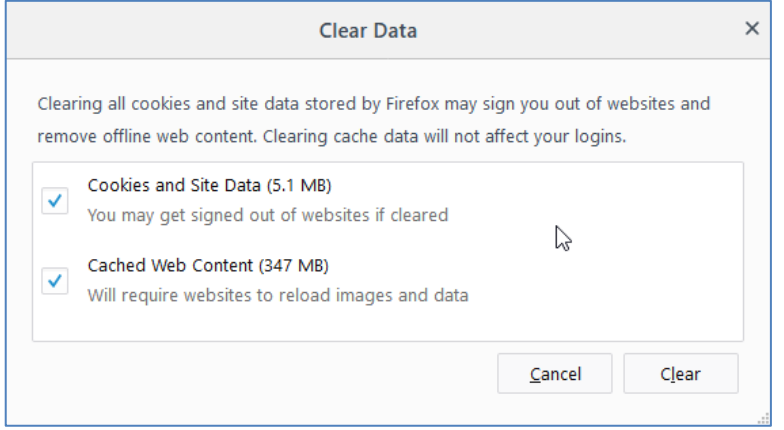

5. Close the browser completely, and open it up again. The browser cache is now cleared.

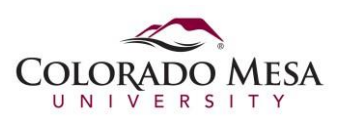

Clearing Firefox cache in Mozilla Firefox 4.0 up through version 52, in Windows.

- 1. Open Firefox.
- 2. At the top-right, click the *Open menu* button **a**nd choose Options **...**

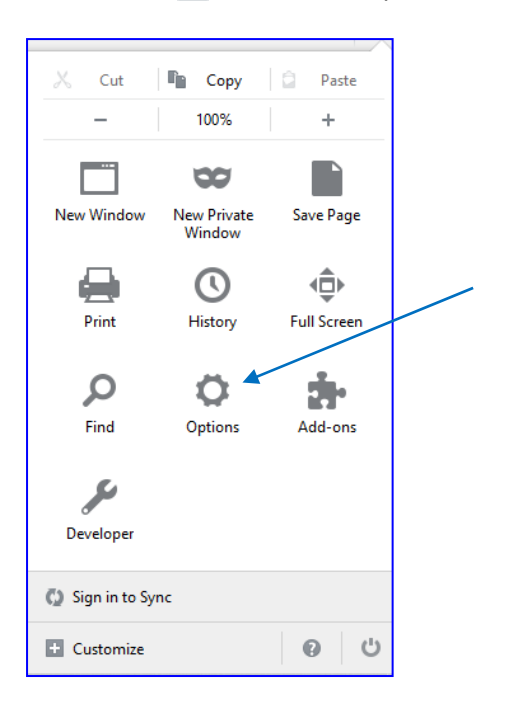

- 3. Select the *Advanced* panel **4.** Advanced
- 4. Click on the **Network** tab.

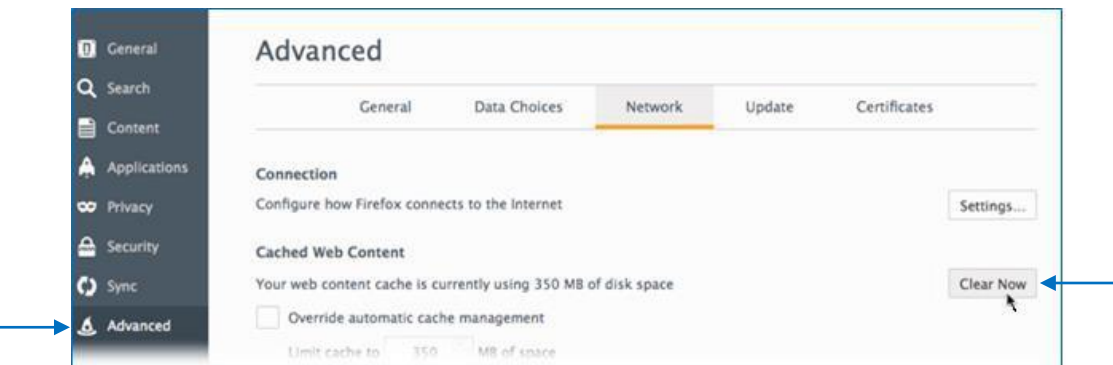

5. In the **Cached Web Content** section, click **Clear Now**. Close the browser completely, and open it up again. The browser cache is now cleared.